# **CA Agile Vision ™**

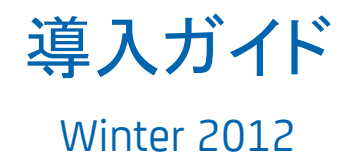

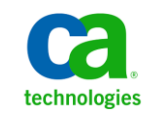

このドキュメント(組み込みヘルプ システムおよび電子的に配布される資料を含む、以下「本ドキュメント」)は、お客様への情報 提供のみを目的としたもので、日本 CA 株式会社(以下「CA」)により随時、変更または撤回されることがあります。

CA の事前の書面による承諾を受けずに本ドキュメントの全部または一部を複写、譲渡、開示、変更、複本することはできません。 本ドキュメントは、CA が知的財産権を有する機密情報です。ユーザは本ドキュメントを開示したり、(i)本ドキュメントが関係する CA ソフトウェアの使用について CA とユーザとの間で別途締結される契約または (ii) CA とユーザとの間で別途締結される機密 保持契約により許可された目的以外に、本ドキュメントを使用することはできません。

上記にかかわらず、本ドキュメントで言及されている CA ソフトウェア製品のライセンスを受けたユーザは、社内でユーザおよび 従業員が使用する場合に限り、当該ソフトウェアに関連する本ドキュメントのコピーを妥当な部数だけ作成できます。ただし CA のすべての著作権表示およびその説明を当該複製に添付することを条件とします。

本ドキュメントを印刷するまたはコピーを作成する上記の権利は、当該ソフトウェアのライセンスが完全に有効となっている期間 内に限定されます。 いかなる理由であれ、上記のライセンスが終了した場合には、お客様は本ドキュメントの全部または一部と、 それらを複製したコピーのすべてを破棄したことを、CA に文書で証明する責任を負います。

準拠法により認められる限り、CA は本ドキュメントを現状有姿のまま提供し、商品性、特定の使用目的に対する適合性、他者の 権利に対して侵害のないことについて、黙示の保証も含めいかなる保証もしません。 また、本ドキュメントの使用に起因して、逸 失利益、投資損失、業務の中断、営業権の喪失、情報の喪失等、いかなる損害(直接損害か間接損害かを問いません)が発 生しても、CA はお客様または第三者に対し責任を負いません。CA がかかる損害の発生の可能性について事前に明示に通告 されていた場合も同様とします。

本ドキュメントで参照されているすべてのソフトウェア製品の使用には、該当するライセンス契約が適用され、当該ライセンス契 約はこの通知の条件によっていかなる変更も行われません。

#### 本ドキュメントの制作者は CA です。

「制限された権利」のもとでの提供:アメリカ合衆国政府が使用、複製、開示する場合は、FAR Sections 12.212、52.227-14 及び 52.227-19(c)(1)及び(2)、ならびに DFARS Section252.227-7014(b)(3) または、これらの後継の条項に規定される該当する制限に 従うものとします。

Copyright © 2011 CA. All rights reserved. 本書に記載された全ての製品名、サービス名、商号およびロゴは各社のそれぞれの 商標またはサービスマークです。

# CA Agile Vision サポート

CA Agile Vision のお客様は、以下のタイプのサポートをご利用になれます。

#### CA Agile Vision Team Edition サポート

ユーザの便宜を図るために、CA では自己管理型の CA ユーザ [コミュニティオ](https://communities.ca.com/web/agile-vision-global-user-community/welcome)ン ライン フォーラムを提供しています。ここで、CA CA Agile Vision に関する情報へ のアクセス、質問ができ、また他のユーザと使用経験を共有できます。

電子メールまたは電話でのサポートはご利用できません。 このコミュニティ フォーラムで報告される問題が CA サポートによってモニタされるという保証はあ りません。

CA 製品のドキュメントに関してコメントまたは質問がある場合は、CA ユーザ コ ミュニティ オンライン フォーラムで質問やフィードバックを送ることができます。

#### CA Agile Vision Enterprise Edition サポート

本製品を便利にお使いいただくために、CA はホーム オフィス、中小規模企業、 および大規模企業向けの各製品に関して必要な情報にアクセスするためのサ イトを提供します。 [http://www.ca.com/jp/support](http://www.ca.com/jp/support/) では、以下の情報にアクセス できます。

- 技術的サポートおよび顧客サービスを受けるためのオンラインおよび電話 の連絡先情報
- ユーザ コミュニティとフォーラムに関する情報
- 製品とマニュアルのダウンロード
- CA サポートのポリシーとガイドライン
- お使いの製品に関するその他の有用な資料

#### フィードバック

CA 製品のマニュアルについてコメントまたはご質問があれば、 [techpubs@ca.com](mailto:techpubs@ca.com) 宛てにメッセージをお送りください。

CA 製品のマニュアルについてフィードバックをお寄せいただく場合は、 [Customer Survey](http://www.ca.com/docs) に必要な情報を入力してください。これは、CA のサポート Web サイト([http://ca.com/docs](http://www.ca.com/docs))からアクセス可能です。 CA Agile Vision Enterprise Edition をお使いのお客様は、すべてのテクニカル サポートをご利用 いただけます。 詳細については、CA [テクニカル](http://www.ca.com/jp/support/) サポートまでお問合せくださ い。

# 目次

# 第1章: 概要

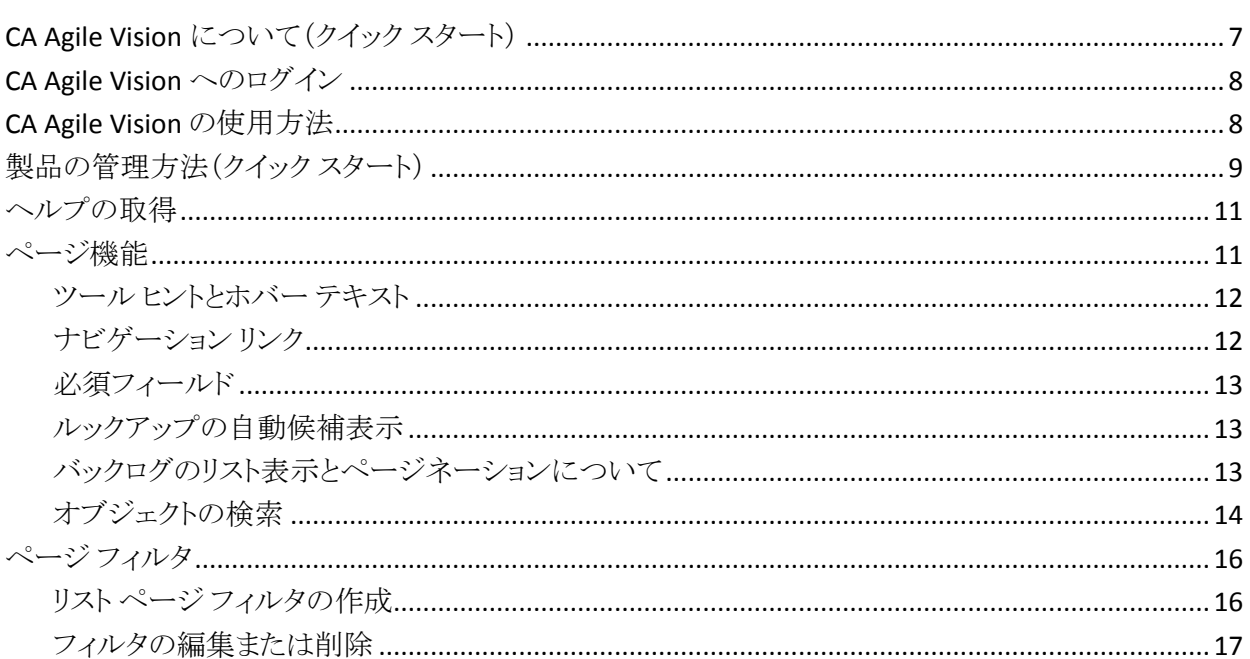

# 第2章: CA Agile Vision の使用

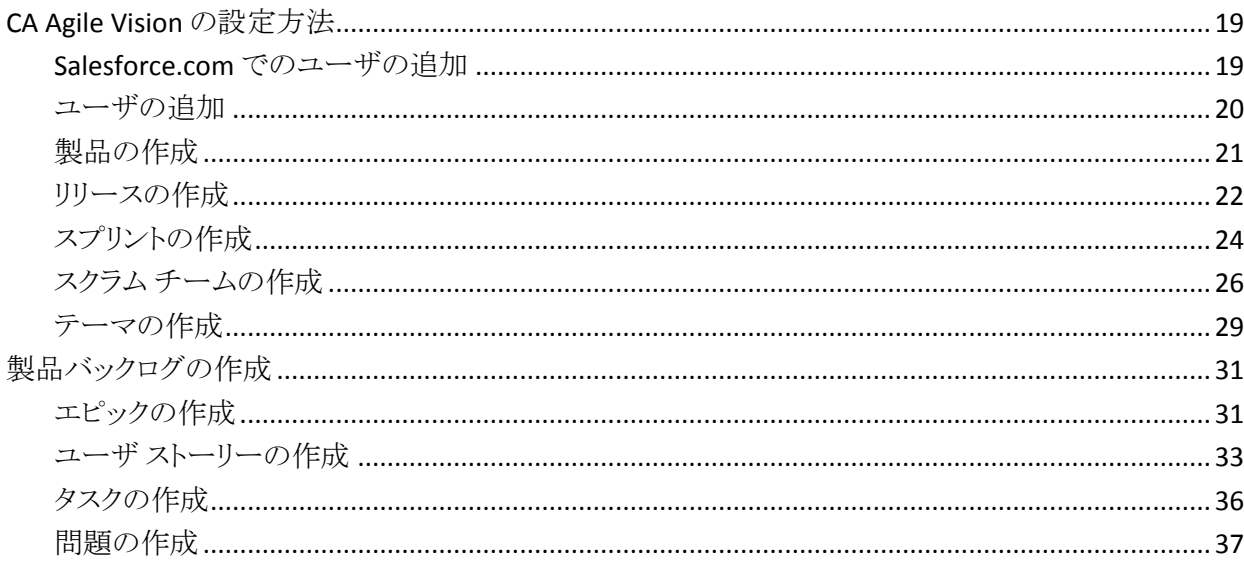

19

 $\overline{7}$ 

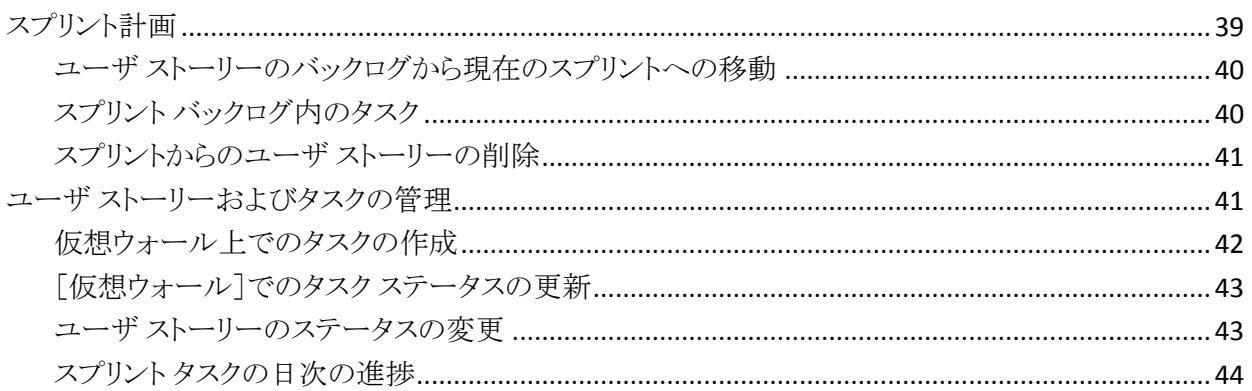

# <span id="page-6-0"></span>第1章: 概要

このセクションには、以下のトピックが含まれています。

CA Agile Vision [について\(クイック](#page-6-1) スタート) (P. 7) [CA Agile Vision](#page-7-0) へのログイン (P. 8) [CA Agile Vision](#page-7-1) の使用方法 (P. 8) [製品の管理方法\(クイック](#page-8-0)スタート) (P. 9) [ヘルプの取得](#page-10-0) (P. 11) [ページ機能](#page-10-1) (P. 11) ページ [フィルタ](#page-15-0) (P. 16)

# <span id="page-6-1"></span>CA Agile Vision について(クイック スタート)

CA Agile Vision によって、スクラムの方法論に準ずるプロジェクトを、直観的かつ 簡単に管理することができます。 Agile チームは、日付、需要、およびキャパシ ティに基づいて、製品リリースを計画することができます。 CA Agile Vision は Web ベースの製品であり、インターネット上で利用できるため、チーム メンバは、 どこからでもスプリント計画への参加、ステータスの表示および更新を行うことが できます。

注: CA Agile Vision の詳細については、オンライン ヘルプを参照してください。

# <span id="page-7-0"></span>CA Agile Vision へのログイン

すべての新規 CA Agile Vision ユーザには、ユーザ名と一時的なログイン パス ワードが与えられます。 ユーザの便宜を図るため、チェック ボックスを設定して、 CA Agile Vision で[ユーザ名]フィールドにログイン ユーザ名が自動的に入力さ れるようにすることができます。

CA Agile Vision への初回ログイン時に、すぐにパスワードを変更するように要求 されます。

次の手順に従ってください:

1. 新しいパスワードを入力し、それを確認します。

新しいパスワードには、以下が含まれている必要があります。

- 少なくとも 8 文字
- 大文字および小文字の英数字
- 2. ドロップダウン メニューからセキュリティ上の質問を選択します。
- 3. 答えを入力します。
- 4. [保存]をクリックします。

# <span id="page-7-1"></span>CA Agile Vision の使用方法

CA Agile Vision にログインしているすべてのユーザは、そのホーム ページに誘 導されます。そこで、以下の項目を表示できます。

- ユーザに割り当てられたオープンタスクのリスト。
- 以下へのリンク
	- *CA Agile Vision* 導入ガイド
	- ユーザ ストーリー作成ページ
	- 仮想ウォール(タスク管理用)

タスク リスト内の各タスクには、製品、リリース、スプリント、ユーザ ストーリー、お よび各タスクがその一部であるチーム、および時間の明細が表示されます。 タ スクは、スプリント終了日でアルファベット順にソートされます。 タスクが作成され ていないか割り当てられていない場合、リストは空です。 CA Agile Vision の初回 ログイン時か、またはユーザがまだ製品に割り当てられているチームのメンバで ない場合、割り当てられたタスクは表示されません。

重要: 製品に割り当てられたチームのメンバであるユーザのみが、製品のユー ザ ストーリー、タスク、またはスクラム チームを作成または変更できます。 製品 に割り当てられないユーザは、製品詳細の表示のみを行うことができます。

ユーザは、タスク、ユーザ ストーリー、またはスプリントのタイトルをクリックしてそ れぞれの詳細を表示し、[編集]をクリックしてタスクを編集できます。

# <span id="page-8-0"></span>製品の管理方法(クイック スタート)

以下の図は、CA Agile Vision で製品を作成および管理する方法を示していま す。

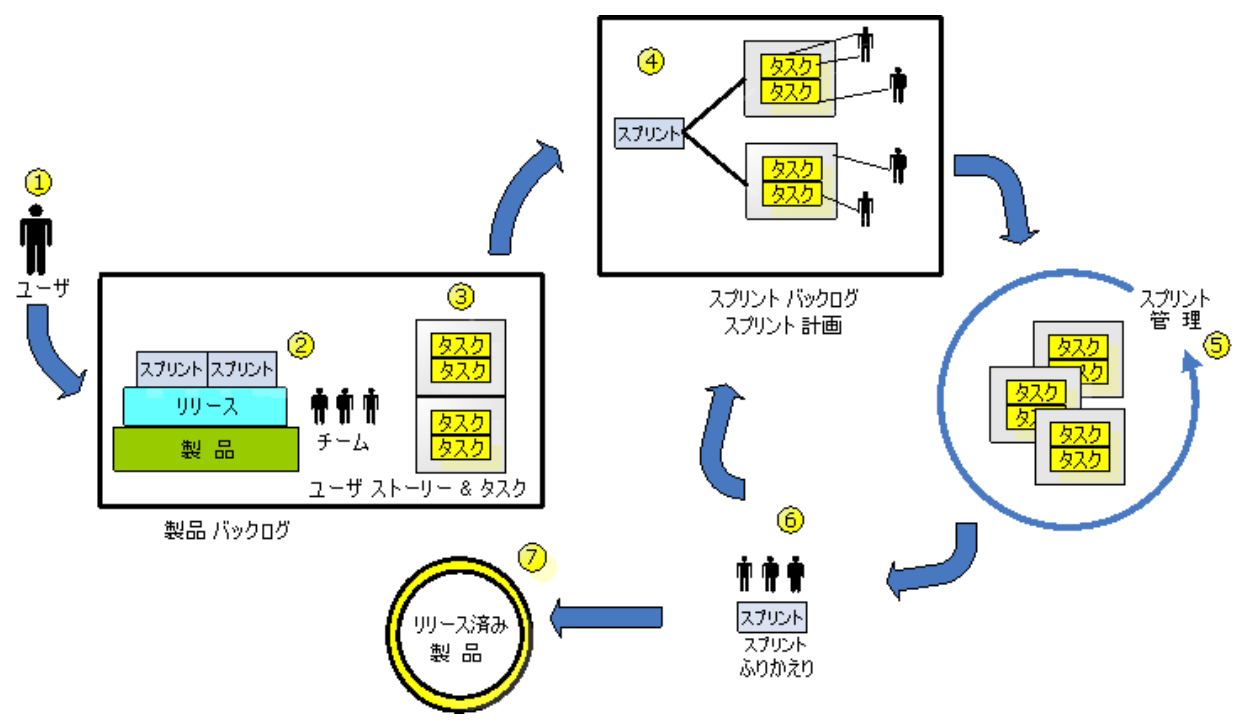

CA Agile Vision での製品の管理には、以下のようなタスクがあります。

- 1. システム管理者またはスーパー ユーザは、Force.com org からユーザを追 加して、アクティブな CA Agile Vision ユーザにできます。
- 2. システム管理者またはスーパーユーザは、チーム参加用の製品をセットアッ プします。 以下のようなセットアップ タスクがあります。
	- 製品の作成
	- 製品のサブアイテムとしての、リリースとスプリントの作成
	- スクラム チームの作成および CA Agile Vision ユーザのメンバとしてのス クラム チームへの割り当て
	- チーム メンバ配置の定義
	- チーム スプリント ベロシティの見積り
	- 1 つ以上のチームのスプリントへの割り当て
- 3. チーム メンバはユーザ ストーリーを製品バックログに追加します。ユーザ ス トーリーには、提供されるフィーチャーおよび機能が記述されます。 チーム は、各ユーザ ストーリーのポイントを見積り、他のユーザ ストーリーへの依 存性を作成し、承認基準を定義します。
- 4. スプリントの計画中に、チーム メンバは以下のタスクを実行します。
	- 次のスプリントにどのユーザ ストーリーを配布するかの決定
	- ユーザ ストーリーの製品バックログからスプリント バックログへの移動
	- ユーザ ストーリーへの所有者の割り当て
	- タスクの作成および所有者の割り当て
	- タスクの完了時間の見積もり

チームはスプリントにコミットし、開発およびテストを開始します。

5. スプリント中に、チームはタスクおよbユーザ ストーリーのステータスを更新し ます。 チーム メンバは追加アイテムを製品バックログから取得するか、タス クを再度割り当てて、作業を再配置できます。

チーム メンバは、[ユーザ ストーリー & チャート]および[ダッシュボード] ページ上の時間およびポイントのバーンダウン チャートおよびユーザ ストー リーのステータスを使用して、日々の進捗を追跡します。 チーム配置チャー トによって、チームは個々のワークロードを表示できます。

- 6. スプリントの終了時に、チーム メンバは、以下を行うためにポスト スプリント レビューを保持します。
	- スプリントの成功および失敗についての議論
	- 今後のスプリントでプロセスを改善するために実行する手順についての 議論
	- ふりかえりメモをスプリント詳細に追加し、チーム メンバおよびその他の ユーザがそれを表示できるようにする
	- ユーザ ストーリーおよびスプリントのクローズ
	- 次のスプリントの計画
- 7. スプリントがすべて完了すると、製品がリリースされ、製品マネージャがリリー スをクローズします。

このガイドでは、CA Agile Vision を使用して Agile 製品をセットアップし、ユーザ ストーリーおよびタスクを管理し、スプリントおよびリリースの進捗を追跡する方法 について説明します。

注: Agile プロセスの各手順の詳細については、オンライン ヘルプをご覧くださ い。

注: このガイドでは、CA Agile Vision ユーザがスクラムの方法論および Agile の 用語に精通していることを前提にしています。

# <span id="page-10-0"></span>ヘルプの取得

CA Agile Vision 内で状況依存ヘルプを取得するには、ヘッダで[ヘルプ]リンク をクリックしてください。 たとえば、[バックログ]ページで[ヘルプ]をクリックする と、適切な手順へのリンクが含まれた、このページで実行可能なタスクについて 説明するヘルプ トピックが表示されます。

注: ヘルプが別ウィンドウで起動しない場合は、ブラウザのオプションをチェック してください。 ブラウザで、新規コンテンツがタブではなく、新規ウィンドウに表 示される必要があります。

# <span id="page-10-1"></span>ページ機能

[CA Agile Vision]および[CA Product Vision]ページには、製品をより簡単にセッ トアップし管理するのに役立つ多くの便利な機能があります。

# <span id="page-11-0"></span>ツール ヒントとホバー テキスト

ツールヒントは、CA Agile Vision と CA Product Vision の全体を通じて、ページ上 のボタンおよびリンクに対して表示されます。 製品またはその関連コンポーネン トがリンク(下線付き)として表示されるページでは、ホバー テキストにコンポーネ ントの関連情報が表示されます。 ユーザは、現在のページから移動せずに、迅 速に情報を表示できます。 たとえば、「ユーザ ストーリーの詳細]ページで、ス プリントのホバー テキストが表示されます。

- スプリント名
- スプリントの開始および終了日
- ゴール
- リスク

詳細情報の参照、またはプロパティの変更が必要な場合は、ホバー テキスト内 の[参照]または[編集]をクリックして、該当するページに移動します。

# <span id="page-11-1"></span>ナビゲーション リンク

ユーザは、ほとんどすべての CA Agile Vision ページからほとんどのページに移 動できます。 リスト ページで、[編集]や[表示]などのアクション アイテムは[アク ション]カラムに表示されます。 [編集]をクリックすると、表示中の製品またはコ ンポーネントの[編集]ページに移動します。 [表示]をクリックすると、その詳細 ページに移動します。

製品およびそれらのコンポーネントの名前は、下線付きのテキストとして表示さ れます。 これらのリンクをクリックすると、それぞれの詳細ページに移動します。 ホバー テキストとして表示されるクイック情報カードにも、[表示]および[編集] ボタンがあります。

メイン メニュー ページでないページで、ヘッダ上の[戻る]ボタンをクリックすると、 前のページに移動します。

ホーム ページに移動するか、または任意のページからカスタム ホーム ページ を指定できます。 [ホーム]アイコンは[検索]フィールドの横にあります。

以下のオプションを表示するには、アイコンの上にマウスを移動します。

- ホーム ページに移動
- 現在のページをホーム ページに設定
- ホーム ページを既定ホーム ページにリセットします。

### <span id="page-12-0"></span>必須フィールド

左側の赤い境界線付きのフィールドは、必須フィールドです。 これらのフィール ドに有効なデータをが含まれていない場合は、ページ上の変更を保存できませ  $\lambda$ 

### <span id="page-12-1"></span>ルックアップの自動候補表示

自動候補表示に、ルックアップ属性のテキスト フィールドに入力された文字に 一致する値のリストが表示されます。 たとえば、ルックアップ テキスト フィールド に「*Bo*」と入力すると、システムによって文字列「*Bo*」が含まれる候補値のリストが 表示されます。 リストから適切な値を選択します。 文字列にさらに文字を追加す ると、候補値が絞り込まれます。

### <span id="page-12-2"></span>バックログのリスト表示とページネーションについて

大規模な製品では、ユーザ ストーリーの数が数百に及ぶ場合があります。 CA Agile Vision の既定の設定では、[バックログ]ページに一度に表示されるユー ザ ストーリーの数は 50 です。 作業領域の一番上にあるページネーション ツー ルには、そのページのユーザ ストーリー数が表示されます。 ツールには、製品 のユーザ ストーリーの合計数も表示されます。

ページに表示されるユーザ ストーリー数およびリストのページ移動を制御する には、[表示]フィールドおよびナビゲーション矢印を使用します。

- [表示]フィールドから、表示するストーリーの最大数を選択します。 ストー リー数の最小は 10、最大は 250 です。 この設定は、該当するページおよび ユーザについて維持されます。
- 前後のページに移動するには、作業領域の一番上にある「ナビゲーション] ボタンをクリックします。 選択したユーザ ストーリーは異なる斜線で表示され ます。
- Ctrl キーを押し下げたままユーザ ストーリーを個別にクリックして選択するこ とにより、複数のユーザ ストーリーを選択し、操作できます。 複数のユーザ ストーリーを選択して、以下の操作を実行できます。
	- 選択したユーザ ストーリーをバックログのスプリント セクションにドラッグ して、スプリントに割り当てます。 スプリント セクションでチームが選択さ れている場合は、チーム メンバをユーザ ストーリーに同時に割り当てる ことができます。
	- 選択したユーザ ストーリーをバックログ内の新しい場所に移動して、独 自の設定に基づいてランク付けします。 新しく作成したユーザ ストー リーは、既定ではリストの末尾に追加され、下位にランク付けされます。 リスト内の上位の場所にドラッグして、ランクを高くすることができます。

# <span id="page-13-0"></span>オブジェクトの検索

製品のメンバシップに基づいて、製品のオブジェクト(ユーザ ストーリー、問題、 タスク、リリースなど)を検索できます。 システム管理者は、すべての製品のオブ ジェクトを検索できます。

注: 新しく作成された項目に検索用のインデックスを付けるときに、若干の遅延 が発生することがあります。 新しい項目が検索結果に表示されるまでには、最 大で数分かかることがあります。

次の手順に従ってください:

1. ワークスペースの右上にあるテキスト フィールドに、キーワードまたは番号 (ID)を入力します。 たとえば、オブジェクトのタイトル、説明、ID などを入力 します。

注: 検索文字列は、その前にワイルドカード文字を使用せずに入力しま す。

以下の例では、検索用の正しい文字列と正しくない文字列を示します。

正しい

```
as a user, I
   14923
正しくない:
   *as a user, I
   *14923
```
2. 虫めがねアイコンをクリックします。

検索結果のページが表示されます。 以下のフィールドに、オブジェクト タイ プでアルファベット順にグループ化された情報が表示されます。

アクション

オブジェクトに対して実行できるアクションのタイプ(詳細の表示または 編集)を定義します。

ID

オブジェクト ID を表示します。

タイトル

オブジェクトのタイトルを表示します。

#### タイプ

オブジェクト タイプを表示します。

#### 担当者

オブジェクトの担当者を表示します。

#### 作成日

オブジェクトが作成された日付を表示します。

#### 更新日

オブジェクトが最後に更新された日付を表示します。

結果は、任意の列を使用してグループ化できます。列名を右クリックしてこの フィールドでグループ化]を選択します。 オブジェクトごとのアルファベット順リス トに結果を復元するには[グループ化をクリア]をクリックします。

# <span id="page-15-0"></span>ページ フィルタ

リスト ページではヘッダの下にフィルタがあります。このフィルタを使用して、 ページに表示する内容を制御できます。 リスト ページで作成されたすべての フィルタが、選択対象として[フィルタ]ドロップダウン リストに表示されます。 リス ト ページで現在使用しているフィルタは、[フィルタ]フィールドに表示されます。

フィルタについては以下の点に注意してください。

- フィルタリングすると、リスト ページの選択条件は有効な状態のままになりま す。 リスト ページから離れて戻ってくると、フィルタの選択条件でリストが事 前にフィルタリングされます。
- 作成したすべてのフィルタが自動的に保存されます。
- 作成したフィルタは、編集したり削除したりできます。
- リスト ページのフィルタ条件を上書きしてリスト全体を表示するには、 [フィル タのクリア]をクリックします。
- フィルタはブラウザごとにセッション間で保存されます。 別のブラウザに切り 替えた場合は、フィルタを再度選択し、適用してください。

### <span id="page-15-1"></span>リスト ページ フィルタの作成

複数のフィルタを作成して保存できます。

#### リスト ページ フィルタの作成方法

- 1. フィルタリングするリスト ページを開きます。
- 2. [フィルタの追加/編集]をクリックします。 「フィルタ]ウィンドウが表示されます。
- 3. [新規フィルタの作成]オプションを選択します。
- 4. [プロパティ]セクションで、[フィルタ名]フィールドに名前を入力します。
- 5. 「フィルタ名]フィールドの横にある各ドロップダウンリストの項目を選択する ことにより、フィルタ条件を選択して絞り込みます。

最初のドロップダウン リストでは、フィールドを選択します。 2 番目では、[よ り大きい]や[より小さい]などのオペランドを入力します。 3 番目では、値を 選択して条件を完成させます。 フィールドに対するオペランドと値は、最初 のドロップダウン リストで選択したフィールドによって変わります。

- 6. 追加の条件を定義するには、[追加]をクリックします。
- 7. 完了したら[フィルタ]をクリックします。

定義した条件を使用してリスト ページがフィルタリングされます。また、フィル タは自動的に保存されます。

#### <span id="page-16-0"></span>フィルタの編集または削除

フィルタの名前を編集したり、その条件を変更したりできます。 フィルタを削除す ることもできます。

次の手順に従ってください:

- 1. 編集するフィルタのリスト ページを開き、[フィルタの追加/編集]をクリックし ます。 [既存のフィルタを表示]オプションが選択された状態で[フィルタ]ウィンドウ が表示されます。
- 2. 左側のペインでフィルタを選択します。

右側のペインにプロパティが表示されます。

3. フィルタを編集して[フィルタ]をクリックします。 変更が保存され、新しい条件でリスト ページがフィルタリングされます。

# <span id="page-18-0"></span>第 2 章: CA Agile Vision の使用

このセクションには、以下のトピックが含まれています。

[CA Agile Vision](#page-18-1) の設定方法 (P. 19) [製品バックログの作成](#page-30-0) (P. 31) [スプリント計画](#page-38-0) (P. 39) ユーザ [ストーリーおよびタスクの管理](#page-40-1) (P. 41)

# <span id="page-18-1"></span>CA Agile Vision の設定方法

CA Agile Vision でチーム メンバが製品に参加できるようになるには、システム管 理者またはスーパー ユーザが以下の前提条件タスクを実行する必要がありま す。

- 1. [CA Agile Vision](#page-18-0) ユーザの追加 (P. 19)
- 2. [製品の作成](#page-8-0) (P. 9)
- 3. [製品のサブアイテムとしての](#page-21-0) 1 つ以上のリリースの作成 (P. 22)
- 4. [リリースのサブアイテムとしての](#page-23-0) 1 つ以上のスプリントの作成 (P. 24)
- 5. スクラム [チームの作成](#page-25-0) (P. 26)
- 6. スクラム [チームへのチーム](#page-27-0) メンバの追加 (P. 28)。 製品のオブジェクトを作 成または編集するには、ユーザがその製品のチームのメンバである必要が あります。
- 7. 1 [つ以上のテーマの作成\(オプション\)](#page-28-0) (P. 29)

### <span id="page-18-2"></span>Salesforce.com でのユーザの追加

CA Agile Vision または CA Product Vision でユーザを追加するには、事前に Salesforce.com でユーザを追加し、定義する必要があります。 ユーザが利用で きるユーザ プロファイルは、Salesforce のライセンスに含まれています。

注: ユーザプロファイルの詳細については、「管理ガイド」のアクセス権に関す る付録を参照してください。

Salesforce.com でユーザを追加するには、システム管理者である必要がありま す。

#### Salesforce.com でユーザを追加する方法

- 1. メニュー バーの[セットアップ]をクリックします。
- 2. 左側のペインで、[管理者設定]メニューの[ユーザの管理]をクリックしま す。
- 3. 右側のペインで、ユーザを追加または編集するオプションをクリックします。 ユーザ リスト ページに管理者ユーザが表示されます。 すべてのユーザを 表示するには、[表示]フィールドで[すべてのユーザ]を選択します。
- 4. Salesforce.com でのユーザ設定の詳細については、このページのヘルプを クリックしてください。

このリンクから Salesforce.com のヘルプが開きます。

### <span id="page-19-0"></span>ユーザの追加

スクラム チームにユーザを追加する前に、Salesforce.com のユーザを以下のい ずれかとして追加します。

- CA Agile Vision ユーザ
- CA Product Vision ユーザ
- CA Agile Vision および CA Product Vision ユーザ

[ユーザ]ページに、ユーザが CA Agile Vision ユーザか、CA Product Vision ユー ザか、または両方のユーザかを示すリストが表示されます。

注: ユーザを CA Agile Vision ユーザまたは CA Product Vision ユーザとして追加 するオプションは、ユーザが両方のライセンスを持っている場合にのみ利用でき ます。

#### ユーザの追加方法

- 1. [管理]メニューに移動し、[組織]メニューから[ユーザ]を選択します。 [ユーザ]ページが表示されます。
- 2. [新規ユーザ]をクリックします。 [ユーザの編集]ページが表示されます。
- 3. 以下のフィールドに入力します。

Salesforce ユーザ

追加するユーザ名を定義します。

CA Agile Vision

ユーザが CA Agile Vision ユーザかどうかを示します。

#### CA Product Vision

ユーザが CA Product Vision ユーザかどうかを示します。

4. [保存]をクリックします。

[ユーザの詳細]ページが表示されます。 このページから、ユーザの編集、 製品通知のセットアップを実行できます。

### <span id="page-20-0"></span>製品の作成

製品は最終結果を表し、その下にその他のすべてのコンポーネントがグループ 化される、包括的な役割を持ちます。

製品を作成または編集するには、適切なアクセス権が必要です。

#### 新規製品の作成方法

1. [管理]メニューに移動し、[アプリケーション]メニューから[製品]を選択しま す。

[製品]ページが表示されます。

- 2. 「新規製品]をクリックします。 [製品の編集]ページが表示されます。
- 3. 適用可能なものとして以下のフィールドを完了するか編集します。

#### 製品名

製品の一意の名前を指定します。

#### 制限: 80 文字

#### 製品プレフィクス

製品名に追加される一意のプレフィクスを定義します。 製品の作成後 は、プレフィクスを変更できません。

#### 制限: 6 文字

#### 製品オーナー

製品を所有するスーパーユーザまたは Vision ユーザを指定します。 CA Agile Vision 製品オーナーは、CA Product Vision 内の製品の製品 オーナーでもあります。 ユーザ名を選択すると、製品に関連するオブ ジェクトに対するスーパーユーザ権限がユーザに付与されます。 製品 オーナーが可能/不可能な操作は、以下のとおりです。

- マスタリリース、リリース、フィーチャー、要件、スプリント、チーム、お よびユーザ ストーリーが作成できます。
- チームに入らなくても製品バックログを表示できます。
- コメント、添付ファイルの追加などの、バックログ アイテムの管理が できます。
- システム管理者によってチームに追加されていない場合は、問題ま たはユーザ ストーリーに割り当てられることができません。

要件: システム管理者は、[管理]の下の[ユーザ]ページ上で **Agile Vision** を選択する必要があります。

#### 製品説明

製品の目的および関連情報(ある場合)を定義します。

制限: 32,000 文字

4. [保存]をクリックします。

[製品の詳細]ページが表示されます。

### <span id="page-21-0"></span>リリースの作成

リリースには、最後のリリース以降すべてのリリースで実装された機能がすべて 含まれています。 そのため、リリースには 1 つ以上のスプリントが含まれます。

注: また、[製品の詳細]ページで[新規リリース]をクリックして、新規リリースを 作成することもできます。 リリースを作成し保存する際に、その一意の ID が自動 的に生成されます。 この ID を使用して、このリリースを CA Clarity PPM にリンク できます。

#### リリースの作成方法

1. [管理]メニューに移動し、[アプリケーション]メニューから[リリース]を選択 します。

「リリース]ページが表示されます。

2. [新規リリース]をクリックします。

[リリースの編集]ページが表示されます。

3. 以下のフィールドに入力します。

#### リリース名

新しいリリースの名前を指定します。

#### 制限: 80 文字

#### 開始日

リリースの開始日を指定します。 リリースのバーンダウン データが最適 になるようにするには、この日付が尐なくともリリースの最初のスプリント の開始日と同じくらい早いことが必要です。

必須: はい

形式: m/d/yy

#### アクティブ

プロジェクトがアクティブかどうかを指定します。 アクティブでないリリー スは、CA Agile Vision 全体でフィルタのオプションとして表示されませ  $h_n$ 

#### ( 既定値: アクティブ

#### マスタ リリース

このリリースを関連付けるマスタ リリースを定義します。 製品がマスタリ リースに関連付けられている場合は、このリリースのマスタ リリースを選 択できます。

製品リリースをマスタ リリースに関連付けると、すべての製品のすべての ユーザ ストーリーが自動的にマスタ リリースに関連付けられます。 製品 リリース内のすべてのユーザ ストーリーが自動的にマスタ リリースに割り 当てられないようにするには、個々の製品をマスタ リリースに関連付け ます。 その後、どの製品のどのユーザ ストーリーをマスタ リリースに割り 当てるかを選択できます。

#### 製品

製品の一意の名前を指定します。

必須: はい

リリース日

リリースの配布日を指定します。 リリース日と開始日は同じにできます。 リリースのバーンダウン データが最適になるようにするには、この日付が 尐なくともリリースの最後のスプリントの終了日と同じくらい遅いことが必 要です。 リリースの開始時点でリリース日を知らないチームは、新規ス プリントが追加されると、リリースを更新できます。

形式: m/d/yy

説明

オブジェクトの目的を定義し、追加の関連情報を指定します。

#### 制限: 255 文字

- 4. 以下のいずれかを実行します。
	- リリースを作成するには、[保存]をクリックします。 [リリースの詳細]ページが表示されます。 このページから、リリース プロ パティを編集し、リリースのサブ項目としてスプリントを作成できます。
	- リリースを作成し、追加のリリースを作成するには、「保存して新規作成] をクリックします。 リリースが作成され、[リリース編集]ページ上のフィールドがクリアされま す。

# <span id="page-23-0"></span>スプリントの作成

[スプリント]ページまたは[リリースの詳細]ページからスプリントを作成できま す。

スプリントの作成後、スプリントが完了していなければ、スーパーユーザ権限を 持つユーザはスプリントの開始日と終了日など任意のプロパティを編集できま す。 スプリント日付を変更すると、バーンダウンとベロシティが再計算されます。 [スプリントの詳細]および[ダッシュボード]ページ上のチャートも更新されます。 [スプリント]ページ上でスプリントを編集するには、編集するスプリント名の隣の [編集]をクリックします。

#### 新規スプリントの作成方法

- 1. [管理]メニューに移動し、[アプリケーション]メニューから[スプリント]を選 択します。 「スプリント]ページが表示されます。
- 2. [新規スプリント]をクリックします。 「スプリント編集]ページが表示されます。
- 3. 以下のフィールドに入力します。

#### スプリント名

スプリントの名前を指定します。

必須: はい

制限: 80 文字

#### 開始日

スプリントの開始日を指定します。 スプリントの開始日と終了日は、リ リースの開始日と終了日の範囲内にある必要があります。

```
必須: はい
```
形式: m/d/yy

#### 製品

製品の一意の名前を指定します。

必須: はい

#### アクティブ

スプリントがアクティブかどうかを指定します。 Agile Vision 全体で、アク ティブでないスプリントはフィルタのオプションとして表示されません。

#### 既定: アクティブ

#### 終了日

スプリントの終了日を指定します。 スプリントの開始日と終了日は、リ リースの開始日と終了日の範囲内にある必要があります。

#### 必須: はい

形式: m/d/yy

リリース

スプリントが関連付けられているリリースの名前を指定します。

必須: はい

#### ゴール

スプリントの予測結果を指定します。

制限: 3000 文字

#### リスク

スプリントの成功または結果に影響する要因を指定します。

#### 制限: 2000 文字

#### ふりかえり

スプリントのふりかえりの詳細を定義します。

4. [保存]をクリックします。

[スプリントの詳細]ページが表示されます。

# <span id="page-25-0"></span>スクラム チームの作成

スクラム チームは 1 つ以上のスプリントに割り当てることができます。 1 つ以上 のスクラム チームを1つの製品に割り当てることができます。

#### 新規スクラム チームの作成方法

1. [Agile Vision]メニューに移動し、[リソース]メニューから[チーム]を選択しま す。

[チーム]ページが表示されます。

- 2. [新規チーム]をクリックします。 [新規チーム]ページが表示されます。
- 3. 以下のフィールドに入力します。

#### チーム名

スクラム チームの名前を指定します。

必須: はい

#### 制限: 80 文字

#### アクティブ

チームがアクティブかどうかを指定します。 アクティブでないチームは、 CA Agile Vision 全体でフィルタのオプションとして示されません。

#### 既定値: アクティブ

#### 予測ベロシティ

スプリント中に実際に完了可能であるとスプリント チームが信じる、予想 合計ストーリー ポイントを定義します。 ベロシティは、スプリント バックロ グ内でチーム キャパシティとして表示されます。

この値は、チームの割り当て先の各新規スプリントのチームのデフォルト のベロシティになります。 この値は、[スプリント バックログ &チャート] ページでスプリント チームを編集して、必要に応じて変更できます。

#### ストーリー ポイント スケール

チームが使用するストーリー ポイント スケールを定義します。 カンマ区 切りの数字のリストを入力します。

#### 既定値: フィボナッチ数列 1 から 21

#### 製品

製品の一意の名前を指定します。

#### 必須: はい

#### スクラム ミーティングの時間/場所

日次スクラムミーティングの時間と場所を指定します。

#### 1 日の作業時間

すべてのチーム メンバが、チームのためにアクティブに作業するために 費やす 1 日の基本的な、または標準の時間数を定義します。 この値は、 バーンダウンおよびバーンアップの計算で使用されます。

#### スクラム チーム ドメイン

チームのドメイン名または URL を指定します。

4. [保存]をクリックします。

スクラム チームの作成後、作成されたスクラム チームは、チームの割り当て 先の製品用に作成された新しいスプリントに自動的に追加されます。 必要 に応じて、既定のチーム割り当てからスクラム チームを削除できます。

[チームの詳細]ページが表示されます。 このページから、チーム情報を編 集し、メンバをチームに追加できます。

#### <span id="page-27-0"></span>スクラム チーム メンバの追加

ユーザがチーム メンバとして参加するには、アクティブな CA Agile Vision ユーザ である必要があります。 適切なユーザがプロジェクトに参加することを保証する ために、この手順は重要です。

重要: 製品に参加する(ユーザ ストーリ、タスクなどの作成および編集)には、 ユーザはその製品に割り当てられている少なくとも1つのスクラム チームのメン バである必要があります。

#### 新しいスクラム チーム メンバの追加方法

1. [スクラム チームの詳細]ページを開いたまま、[スクラム チーム メンバ]セク ションに移動し、[新規スクラム チーム メンバ]をクリックします。

[スクラム チーム メンバの編集]ページが表示されます。

2. 以下のフィールドを編集します。

#### メンバ名

スクラム チームに追加するユーザを指定します。 リスト内のユーザ名は CA Agile Vision ユーザとしてすでに追加されている Salesforce.com ユー ザです。

```
ロール
```
チームでのメンバのロールを指定します。

#### 値:

- メンバ
- スクラム マスタ
- 製品オーナー

#### チーム メンバに関するメモ

チーム メンバに関する追加の関連情報を指定します。

#### 制限: 255 文字

#### スクラム チーム

メンバが追加されているスクラム チームの名前を指定します。 既定値: 現在のスクラム チーム 必須: はい

アクティブ

チーム メンバがチーム内でアクティブかどうかを指定します。

既定値: アクティブ

配置(%)

メンバをこのチームまたは製品に割り当て可能な時間の割合(%)を指 定します。 値が指定されない場合、チーム メンバはチーム配置チャート で考慮されません。

#### 既定値: 100%

- 3. 以下のいずれかを実行します。
	- ユーザをチームに追加するには、「保存]をクリックします。 チーム メンバが追加され、[スクラム チームの詳細]ページに戻ります。
	- ユーザをチームに追加し、チームに追加する別のユーザを選択するに は、[保存して新規作成]をクリックします。 [スクラム チーム メンバの編集]ページが表示されます。

### <span id="page-28-0"></span>テーマの作成

テーマは製品に関して任意で、製品に割り当てられた任意のチーム メンバに よって作成できます。 テーマは、同様のユーザ ストーリーをグループ化するた めのコンテナです。 選択した製品で利用可能なユーザ ストーリーに対して、複 数のテーマを選択できます。 ユーザ ストーリーが複数のテーマに割り当てられ ている場合、各テーマ詳細にリスト表示されているユーザ ストーリーを参照でき ます。

#### 次の手順に従ってください:

1. [Agile Vision]メニューに移動し、[計画]メニューから[テーマ]を選択しま す。

[テーマ]ページが表示されます。

2. [新規テーマ]をクリックします。

[テーマ編集]ページが表示されます。

3. 以下のフィールドに入力します。

テーマ名

新しいテーマの名前を定義します。

必須: はい

制限: 80 文字

#### 製品

テーマがその一部である製品の名前を指定します。 ユーザは、自分が チームのメンバである製品のみ選択できます。

必須: はい

#### 説明

テーマに関する情報を指定します。

#### 制限: 500 文字

- 4. 以下のいずれかを実行します。
	- [保存]をクリックして、テーマを作成します。 [テーマの詳細]ページが表示されます。 一般的なテーマ設定を編集 して、ユーザ ストーリをテーマに関連付けます。
	- 「保存して新規作成]をクリックしてテーマを作成し、次に、追加のテー マを作成します。 テーマが作成され、[テーマ編集]ページ上のフィールドがクリアされま す。
	- [保存して終了]をクリックして[テーマ]リストに戻ります。

# <span id="page-30-0"></span>製品バックログの作成

基本的な製品コンポーネントが作成され、スクラム チーム メンバおよびチーム ベロシティが定義された後に、製品のシステム管理者またはチーム メンバは製 品バックログのエピックおよびユーザ ストーリーを作成します。 ユーザ ストー リーによって、開発される機能が定義されます。 エピックには複数のユーザ ス トーリーを含めることができます。

[バックログ]ページで、製品バックログ タスクを容易に実行できます。 標準また はデフォルト ビューでは、製品バックログに、製品の現在および今後のユーザ ストーリーおよび問題の順序付けリストが表示されます。

バックログの階層ビューには、より高いレベルのエピック、および基礎となるユー ザ ストーリーおよびタスクが表示されます。

製品メンバのみが、その製品のバックログを表示することができます。 製品に割 り当てられているユーザのみが、エピック、ユーザ ストーリー、問題およびタスク を作成および編集できます。 また、それらのユーザは、製品バックログをランク 付けすることができます。

# <span id="page-30-1"></span>エピックの作成

ユーザは、そのエピックを作成している製品のメンバ、または管理者である必要 があります。

また、[エピック]リスト ページからエピックを作成できます。

#### エピックの作成方法

- 1. [Agile Vision]メニューに移動し、[計画]メニューから[バックログ]を選択し ます。
- 2. エピックを作成する製品のバックログを表示します。
- 3. ヘッダ領域で[階層ビュー]をクリックします。 バックログが階層ビューに表示されます。
- 4. [新規エピック]をクリックします。 [新規エピック]ポップアップが表示されます。

5. 以下のフィールドに入力します。

タイトル

エピックの名前を定義します。

#### 担当者

エピックを所有するチーム メンバを定義します。

#### ポイント

エピックを完了するための予想ポイント数を定義します。 ポイント値は整 数である必要があります。 小数は許可されません。

#### 優先度

製品内でのエピックの重要性を定義します。

値: 非常に高い、高、中、低、非常に低い、非優先

#### ステータス

エピックのステータスを定義します。

値: : 計画済み、進行中、完了、クローズ

#### チーム

エピックを完了するために割り当てられているスクラム チームを定義しま す。

#### テーマ

エピックがその一部分であるテーマを定義します。

#### 説明

エピックの目的を定義し、その他の関連情報を提供します。

6. 変更内容を保存して閉じます。

新しいエピックがエピック リストに追加されます。

# <span id="page-32-0"></span>ユーザ ストーリーの作成

スプリントの作業アイテムを説明するユーザ ストーリーを作成できます。 [計画 バックログ]ページからユーザ ストーリーを作成します。

次の手順に従ってください:

- 1. [Agile Vision]メニューに移動し、[計画]メニューから[バックログ]を選択し ます。
- 2. ストーリーを作成する製品のバックログを表示します。
- 3. [ユーザ ストーリーの追加]をクリックします。

[ユーザ ストーリー編集]ページが表示されます。

4. 必要に応じて、以下のフィールドを完了するか編集します。

タイトル

ユーザ ストーリーの名前を指定します。

必須: はい

制限: 255 文字

例: 多くの Agile チームでは、「As a \_\_\_ I want to \_\_\_ so that \_\_\_」という 形式を使用します。 たとえば、「As a user, I want to see home page when I log in so that I can view my current tasks」(ユーザとして、ログイ ン時にホーム ページを表示して、自分の現在のタスクを表示したい)。

ステータス

ユーザ ストーリーのステータスを指定します。

値:

- 計画済み
- 進行中
- 完了
- クローズ
- 既定値: 計画済み

#### 優先度

製品におけるユーザ ストーリーの重要度を指定します。

#### 値:

- 非常に高い
- 高
- 中
- 低
- 非常に低い
- デフォルト: 中

#### ストーリー ポイント

ユーザ ストーリーを完了するための予想ポイント数を定義します。 ポイ ント値は整数である必要があります。 小数は許可されません。

#### 担当者

ユーザ ストーリーを所有するチーム メンバを指定します。

注: ユーザ ストーリーを、ストーリーを所有するスクラム チームのメンバ でない CA Agile Vision ユーザに割り当てることができます。

例: 別のチームのメンバがコード レビューを補助できます。

#### エピック

このユーザ ストーリーを既存のエピックの子として定義します。 ユーザ ストーリーの[編集]ページから、ユーザ ストーリーをあるエピックから別 のエピックに移動できます。

#### 説明

ユーザ ストーリーの目的を定義し、追加の関連情報を指定します。

5. 「製品の詳細]セクションで、必要に応じて、以下のフィールドを完了するか 編集します。

#### 製品

製品の一意の名前を指定します。

#### リリース

ユーザ ストーリーを関連付けるリリースを指定します。

スプリント

ユーザ ストーリーが完了するスプリントを指定します。

テーマ

ユーザ ストーリーがその一部であるテーマを指定します。 ユーザ ストー リーは、選択されたすべてのテーマの詳細ページ上にリスト表示されま す。

チーム

ユーザ ストーリーの完了に割り当てられているスクラム チームを指定し ます。 利用可能なチームのリストは、スプリントに割り当てられたチーム に制限されています。

既定値: なし

マスタ リリース

ユーザ ストーリーが関連付けられるマスタ リリースを定義します。 製品 がマスタ リリースに関連付けられている場合にのみ、ユーザ ストーリー をマスタ リリースに割り当てることができます。 製品リリースがマスタ リ リースに関連付けられている場合は、ユーザストーリーは同じマスタリ リースに自動的に割り当てられます。

マスタ リリースに関連付けられている製品リリースを選択すると、ユーザ ストーリー内のマスタ リリース フィールドが上書きされます。 ユーザ ス トーリーが元々別のマスタ リリースに割り当てられていた場合、そのユー ザ ストーリーは製品リリースと同じマスタ リリースに割り当てられます。

6. [保存]をクリックします。

[ユーザ ストーリーの詳細]ページが表示されます。 このページから、ス トーリーに関連するすべての情報を表示、管理し、そのサブアイテムとし てタスクを作成できます。

### <span id="page-35-0"></span>タスクの作成

通常、ユーザ ストーリーは 1 つ以上のタスクに分割されます。 タスクは、スプリン ト中に 1 つ以上のチーム メンバが実行する作業アイテムです。

タスクは、親ユーザ ストーリーの下の[バックログ]ページおよび[スプリント バッ クログ & チャート]ページに表示されます。 タスクはまた、[仮想ウォール]上に カードとしても表示されます。 タスクのタイトルをクリックして、その詳細を表示で きます。

[スプリント バックログ & チャート]ページでタスクを作成できます。

#### 次の手順に従ってください:

- 1. [スプリント バックログ & チャート]ページのユーザ ストーリー セクションで、 タスクを作成するユーザ ストーリーまたは問題を選択します。
- 2. [新規タスク]をクリックします。 [タスクの作成/編集]ポップアップが表示されます。
- 3. 以下のフィールドに入力し、[保存して終了]をクリックして終了するか、[保 存して新規作成]をクリックしてユーザ ストーリー用の別のタスクを作成しま す。

#### タスク タイトル

タスクの名前を定義します。

必須: はい

#### ステータス

タスクの現在のステータスを指定します。

値:

- 計画済み
- 進行中
- クローズ

#### 既定値: 計画済み

#### 担当者

タスクの完了に責任を負うチーム メンバを指定します。

既定値: 指定された場合、ユーザ ストーリーの担当者。

チーム

タスクに割り当てられたチームを定義します。

既定値: ユーザ ストーリーに割り当てられたチーム。

予想時間

タスク完了までの予想時間数を定義します。すでに記録された時間も 含まれます

タイプ

タスクのタイプを定義します。

値:

- 実装
- QA
- ドキュメント
- 設計
- その他

既定値: なし

# <span id="page-36-0"></span>問題の作成

問題を作成し、それらをリリース、スプリント、およびチームに関連付けます。

#### 問題を作成する方法

- 1. [バックログ]ページから、問題を作成する CA Agile Vision 製品を表示しま す。
- 2. [新規の問題]をクリックします。 [新規の問題]ポップアップが表示されます。
- 3. 以下のフィールドに入力します。

### タイトル

問題のタイトルを定義します。

#### ポイント

問題を解決するための予想ポイント数を定義します。 ポイント値は整数 である必要があります。 小数は許可されません。

#### ステータス

問題のステータスを定義します。

#### 優先度

製品に関しての問題の重要性を指定します。

#### 重大度

製品に関しての問題の重大度を指定します。

#### 担当者

問題の担当者を定義します。 担当者はプロジェクト チームのメンバであ る必要があります。

#### 説明

問題の説明を定義します。

#### 再現ステップ

CA Agile Vision で問題を再現する手順を定義します。

#### 予期される結果

問題を再生する所定の手順の実行後に、ユーザによって期待される結 果を定義します。

#### 実際の結果

問題を再生する所定の手順の実行後に、ユーザによって実際に表示さ れる結果を定義します。

#### 回避策

この問題の回避策を定義します。

#### 影響を受けるリリース

この問題によって影響を受けるリリースを定義します。 利用可能なリリー スは、問題に関連付けられた製品に基づきます。

#### 修正リリース

この問題が修正されるリリースを定義します。 利用可能なリリースは、問 題に関連付けられた製品に基づきます。

#### スプリント

この問題が修正されるスプリントを定義します。 利用可能なスプリントは、 選択された修正リリースに基づきます。

#### スクラム チーム

問題に割り当てられたチームを定義します。 利用可能なスクラム チー ムは、問題に関連付けられたプロジェクトに基づきます。

テーマ

問題に関連付けられたテーマを定義します。 問題がユーザ ストーリー にリンクされている場合、テーマはユーザ ストーリーに割り当てられてい るものと同じです。

#### マスタ リリース

製品に関連付けるマスタ リリースを定義します。 製品がマスタ リリース に関連付けられている場合にのみ、問題をマスタ リリースに割り当てる ことができます。

4. [保存して終了]をクリックします。

# <span id="page-38-0"></span>スプリント計画

チームは、[バックログ]ページの[スプリント バックログ]セクションを使用して、 次のスプリントを計画します。 [スプリントの表示]リンク(左向き二重矢印)をク リックして、[スプリント ストーリー]パネルを開きます。 [スプリントを非表示]リンク (右向き二重矢印)をクリックして、パネルを閉じます。 リリース、スプリントおよび チームでスプリント ストーリーをフィルタリングできます。

ここでのフィルタ設定が、再度ページを表示した場合に既定の設定になり、変 更するまでそのままになります。 利用可能なリリースは、製品バックログで現在 の製品に関連付けられているリリースです。

スプリント バックログでスプリントを計画する際に、ユーザはユーザ ストーリーの 製品バックログからスプリントへの移動、ユーザ ストーリーおよびタスクへのチー ム メンバの割り当て、およびチームのスプリント ベロシティの表示を行うことがで きます。

注: スプリント バックログおよびスプリント計画の詳細については、オンライン ヘ ルプを参照してください。

# <span id="page-39-0"></span>ユーザ ストーリーのバックログから現在のスプリントへの移動

ユーザ ストーリーの製品バックログからスプリントへのドラッグ & ドロップを有効 にすることで、[バックログ]ページでスプリントの計画が簡略化されます。

ユーザ ストーリーを製品バックログから現在のスプリントに移動する方法

- 1. 「バックログ]ページで、「製品]フィールドから製品の名前を選択します。
- 2. [スプリントの表示]リンク(左向き二重矢印)をクリックして、[スプリント ストー リー]リストを表示します。 ビューをフィルタして、該当するスプリントのバック ログを表示できます。
- 3. 計画の対象のリリース、スプリント、およびチームを選択します。 リリースとス プリントを選択します。 スプリントに参加するすべてのチーム、または 1 つの チームを表示できます。 チームを選択する場合、そのチームのベロシティ チャートを表示できます。 すべてのチームを表示する場合、ベロシティ チャートは表示されません。
- 4. ユーザ ストーリーを製品バックログからドラッグして、スプリント ストーリーにド ロップします。

ユーザ ストーリーが[スプリント ストーリー]リストに追加されます。 チーム ベ ロシティ チャートが更新されます。 製品バックログおよびユーザ ストーリー の詳細でスプリントが更新されます。 ユーザ ストーリーは、[スプリント バック ログ & チャート]ページにも表示されます。

注: ストーリー ポイントのないユーザ ストーリーは、スプリント キャパシティで 計算されません。

# <span id="page-39-1"></span>スプリント バックログ内のタスク

ユーザ ストーリーが[バックログ]ページの[スプリント バックログ]ページに追加 される際に、ストーリーを展開およびそのタスクの作成、時間の指定、および チーム メンバの割り当てを行うことができます。 この手順は、製品バックログで のタスクの作成と同じです。 スプリント バックログでは、チーム配置チャートの更 新をすぐに表示できます。 担当者の利用可能時間は、チーム メンバに対して 指定された 配置(%)からプルされます。

### <span id="page-40-0"></span>スプリントからのユーザ ストーリーの削除

現在または今後のスプリントからユーザ ストーリーを削除し、製品バックログに戻 すことができます。 その後、別のスプリントに割り当てることができます。

次の手順に従ってください:

- 1. Agile Vision の[計画]メニューから[バックログ]ページを開きます。 [バックログ]ページが開きます。
- 2. フィルタツールで処理する製品を選択します。
- 3. スプリント ストーリーを表示し、削除するユーザ ストーリーが含まれているス プリントを選択します。
- 4. ユーザ ストーリーを選択し、[スプリントから削除]をクリックします。

ストーリーは現在のスプリントから削除されます。

- ユーザ ストーリーは、「スプリント ストーリー]および「スプリント バックログ & チャート]ページに表示されなくなります。
- スプリント情報は、製品バックログ内のユーザ ストーリーに表示されなく なります。

# <span id="page-40-1"></span>ユーザ ストーリーおよびタスクの管理

チームは、[スプリント バックログ & チャート]ページを使用して、スプリントの対 して配布されるユーザ ストーリーおよびタスクを管理し、進捗を追跡します。 [ス プリント バックログ & チャート]ページには以下のタブへのリンクがあります。

- スプリント情報。 一般情報、ゴールおよびリスク、スプリント メトリック、ふりか えりコメント、スプリントに割り当てられたユーザ ストーリーおよびチームを含 むスプリントに関連するすべての情報を表示します。
- 仮想ウォール。 チーム メンバがタスクを視覚的に管理できるようにします。 ページ内で、スプリントに対してコミットされたすべてのユーザ ストーリーお よびタスクを表示し、タスクを編集してそのステータスを更新できます。
- Chatter フィード。製品の Chatter を表示します。 このページからコメントを ポストできます。

## <span id="page-41-0"></span>仮想ウォール上でのタスクの作成

仮想ウォールを離れずに、迅速にタスクを追加できます。

#### 次の手順に従ってください:

- 1. [Agile Vision]メニューに移動し、[計画]メニューから[仮想ウォール]を選択 します。
- 2. タスクの追加先のユーザ ストーリーの[新規タスク]をクリックします。 新しいタスク カードがユーザ ストーリーに追加されます。
- 3. タスク カードをダブルクリックします。

編集可能なフィールド付きで、タスク カードが再度表示されます。

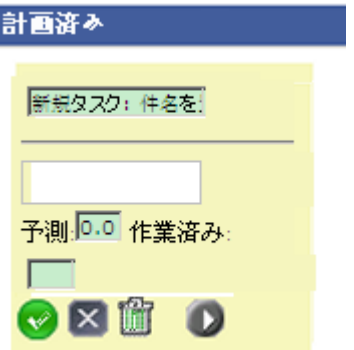

- 4. フィールドに入力します。
	- a. 一番上のフィールドをクリアし、タスク タイトルを入力します。
	- b. タスクに割り当てるチーム メンバの名前を 2 番目のフィールドに入力し ます。
	- c. タスクを完了するための予想時間数を入力します。
	- d. タスクがすでに開始されている場合は、作業時間数を入力します。
	- e. タスクがすでに開始されている場合は、右矢印ボタンをクリックして、タス クのステータスを[計画済み]から[進行中]に変更します。
- 5. チェック ボタンをクリックし、設定を保存します。

### <span id="page-42-0"></span>[仮想ウォール]でのタスクステータスの更新

[仮想ウォール]によって、タスクをドラッグ & ドロップしてそのステータスを更新 できます。

タスクを新規ステータスにドラッグすると、ステータスのみが変更されます。 バー ンダウンを正確に反映するには、タスクを編集して、タスクの完了時間を更新す る必要があります。 ただし、タスクを[クローズ]ステータスにドラッグすると、タス クのすべての残存時間が自動的にゼロに設定されます。

#### タスク ステータスの更新方法

以下のいずれかを実行します。

- タスクカードをドラッグして、適切なステータス列(たとえば、「進行中]か ら[クローズ])にドロップします。
- タスクカードをダブルクリックし、フォームの一番下にあるボタンを使用し て、カードを適切なステータスに移動します。
- 「タスクの編集]ページで、タスク カードの一番上のタスクのタイトルをク リックして、[ステータス]フィールドを編集します。

タスク ステータスはすぐに更新されます。また、バーンダウン計算およびチーム 配置が更新されます。

### <span id="page-42-1"></span>ユーザ ストーリーのステータスの変更

ユーザ ストーリーが計画から完了に進捗するにつれて、[ユーザ ストーリーの編 集]ページでステータスを更新できます。

#### ユーザ ストーリーのステータスの変更方法

- 1. Agile Vision メニューに移動し、[スプリント トラッキング]メニューから[スプリ ント バックログ & チャート]を選択します。
- 2. ビューをフィルタリングして、操作するユーザ ストーリーが含まれているスプ リントを表示します。
- 3. 更新するユーザ ストーリーの[編集]をクリックします。
- 4. [新規]フィールドで新規ステータスを選択し、[保存]をクリックします。

# <span id="page-43-0"></span>スプリント タスクの日次の進捗

チーム メンバ、製品オーナーおよび管理は、以下を実行して、スプリント タスク のモニタリングおよびチーム メンバの進捗の追跡を実行できます。

- 「スプリント情報]および「ユーザ ストーーリーの詳細]でのコメントおよびメモ の表示および更新
- 「ダッシュボード]ページおよび「スプリント バックログ & チャート]ページで のスプリント進捗チャートおよびレポートの参照
- 日次のスタンダップでのタスクステータスに関する議論
- 仮想ウォールの活用によるタスク進捗の更新

[スプリント バックログ & チャート]ページには、スプリントの進捗の包括的なレ ポートを提供する複数のチャートが表示されます。 プロジェクト、スプリント、およ びチームで、ビューをフィルタリングできます。

時間バーンダウン

時間バーンダウン チャートは、ユーザ ストーリーでチームがバーンした実時 間と、スプリントの予想バーンダウンを比較します。

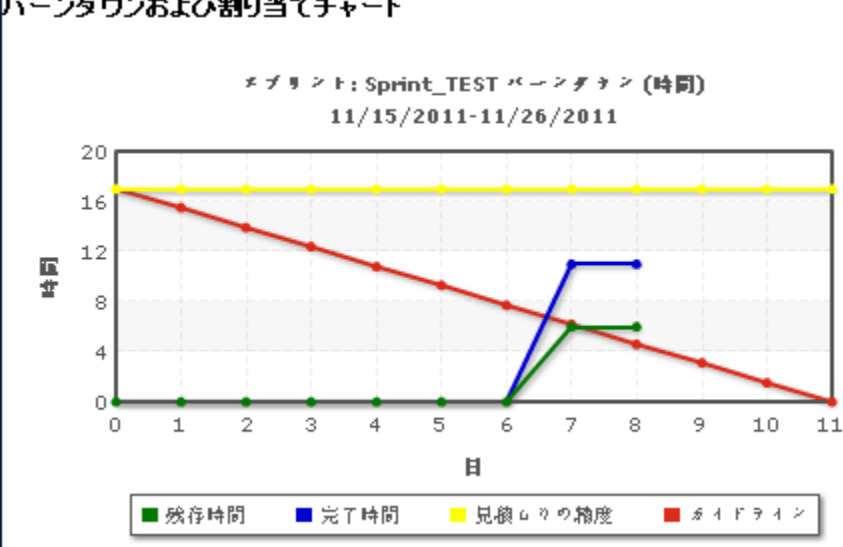

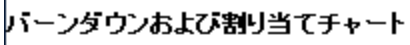

X 軸はスプリントの日を示します。 週末を含め、すべての日は有効な営業日 と見なされます。 Y 軸はスプリントのタスク時間を示します。 実残存時間は、 緑色の線として表示されます。 予測バーンダウン、またはガイドラインは赤 で表示されます。 完了時間は、青で表示されます。 予想時間は黄色で表 示されます。 行上の各ポイントは、スプリント内の日を表わすデータ ポイント です。 残存時間データ ポイント上のホバー テキストは、スプリント日および 残存工数を表わします。 ガイドライン データ ポイント上のホバー テキストは、 スプリント日および残存計画済み工数を表します。

#### ポイント バーンダウン

ポイント バーンダウン チャートは、チームが完了した残存ストーリー ポイント を予想バーンダウンと比較します。 スプリント バーンダウンと同様に、実際 のバーンダウン行は緑で、ガイドラインは赤です。

実際のバーンダウン行上の各データ ポイントは、スプリント内の日を表わし ます。 日次ポイント バーンダウンはその日の残存ポイント、および新規ポイ ント予想(たとえば、ユーザ ストーリー ポイントで追加、削除、または変更さ れたユーザ ストーリー)を反映します。 実際のバーンダウン行上のツールヒ ントは、スプリント日、およびスプリントの残存ポイント数を表します。

#### チーム メンバの配置

チーム メンバの配置チャート。 各チーム メンバについて、チャートにスプリ ントの合計キャパシティ、今日までの残存時間、および時間配置棒グラフが 表示されます。

棒グラフは、チーム メンバのキャパシティを実際の割り当て時間と比較しま す。 バーには、適切に配置された時間(キャパシティの 80% から 100%)が 緑、配置が過小な場合は青、配置が過大な場合は赤で表示されます。 バー上のホバー テキストは、利用可能な残存時間、割り当て済み残存時間、 および時間の割合(%)(%actual、\$total)を表示します。

[ダッシュボード]ページには、4 つのチャートがあります。 各チャートを個別に フィルタリングして、製品のバーンダウンまたはベロシティ チャートの特定の ビューを作成できます。 たとえば、ユーザは以下のチャートを作成できます。

- 1つのチームの製品 A のリリース1の時間バーンダウン チャート
- すべてのチームの製品 B のスプリント2 のポイント バーンダウン チャート
- 製品 Cの1つのチームのベロシティチャート
- 1つのチームの製品 C の時間バーンダウン チャート

### [ダッシュボード]ページでのチャートの表示

チーム メンバおよびその他のユーザは、迅速にチャートを作成して、製品の現 在のステータスを表示できます。

#### チャートの表示方法

- 1. [Agile Vision]メニューに移動し、[概要]メニューから[ダッシュボード]を選 択します。
- 2. チャート ウィンドウの右隅のフィルタ アイコンをクリックします。

[チャート オプション]フィルタが表示されます。

- 3. 表示する製品を選択します。 この値は必須です。
- 4. 表示するリリースを選択します。 この値は必須です。
- 5. スプリントまたはチームの進捗を表示するには、スプリントおよびチームを選 択します。
- 6. 表示するチャートのタイプ(時間、ポイント、またはベロシティ)を選択し、[適 用]をクリックします。

リクエストされたチャートが表示されます。 ユーザが変更するまで、ここで選 択されたチャートが表示されます。